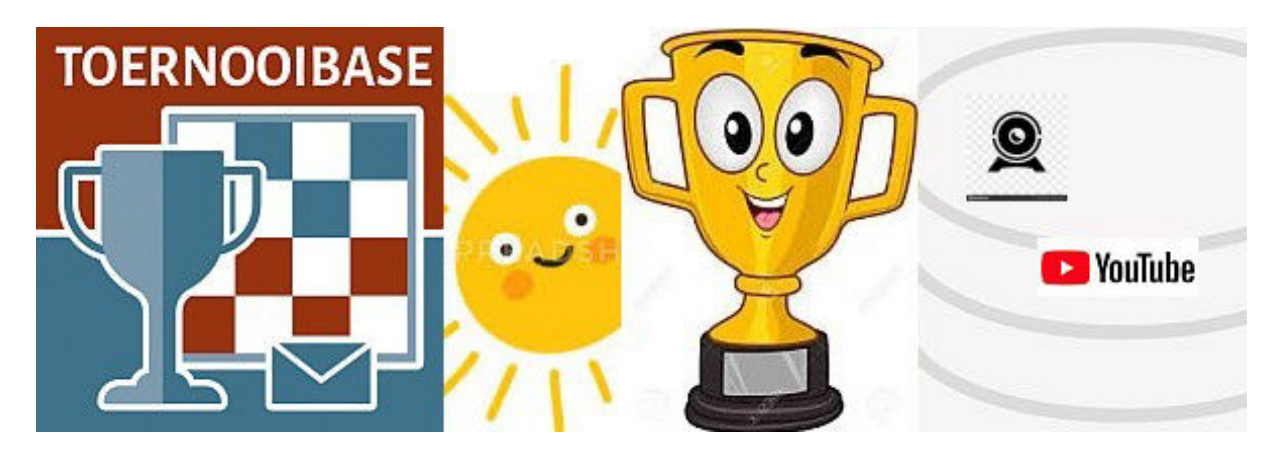

## **Hoe een partij van lidraughts importeren in Toernooibase/How to import a game of lidraughts on applet in Toernooibase**

Om een partij op applet te zetten in Toernooibase moet u uiteraard een account van Toernooibase hebben. In een eerdere handleiding hebben we al uitgelegd hoe u dit aan kunt vragen.

For importing a game of lidraughts on applet in Toernooibase you need an account of Toernooibase. In a previous manual we already explained how to apply for an account.

Als de partij is afgelopen is er de mogelijkheid om vanuit lidraughts een zogenaamde PDN file down te loaden.

When the game is finishid in lidraughts there is a possibility for a download of the so called PDN-file.

U staat na afloop van de partij in het volgende scherm van lidraughts: You are after finishing the game in the following screen of lidraughts:

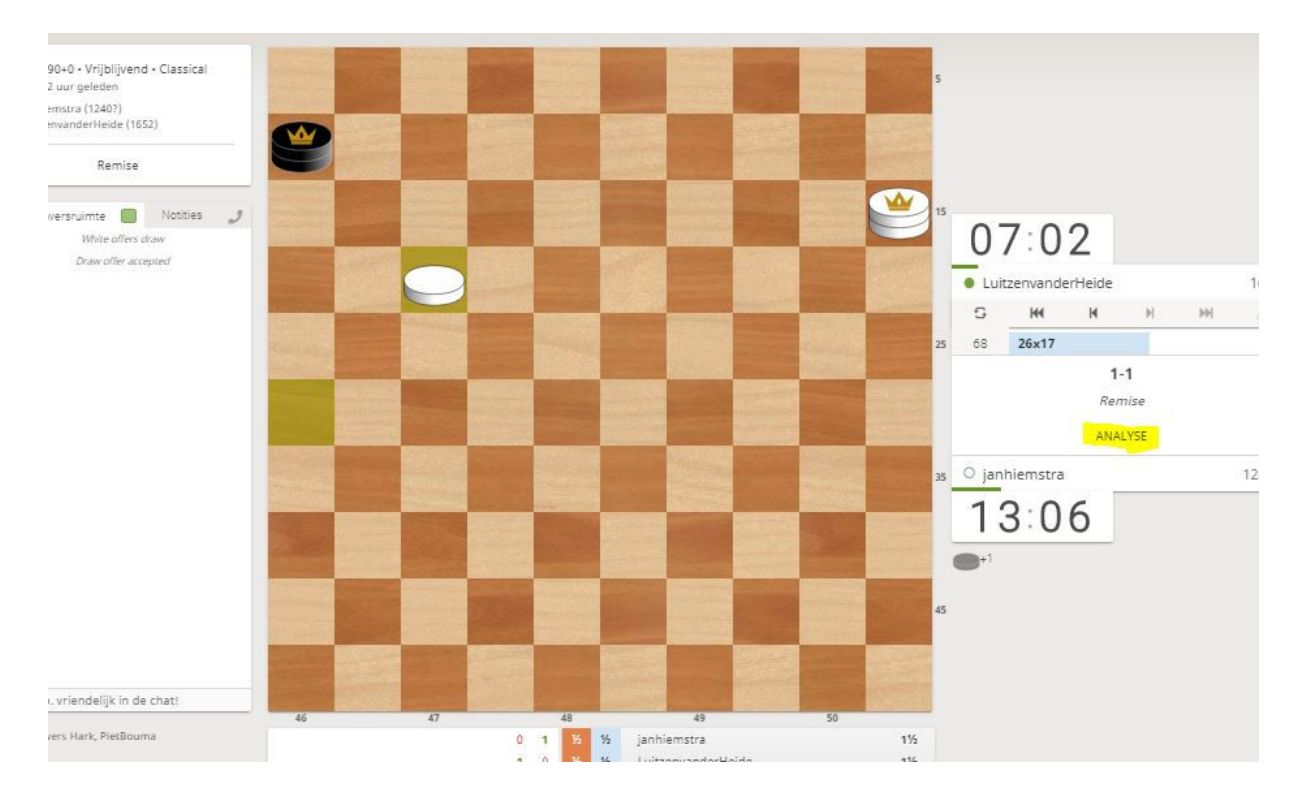

Dan moet u klikken op Analyse. Het volgende scherm verschijnt: Then click on Analyse. The next screen appears:

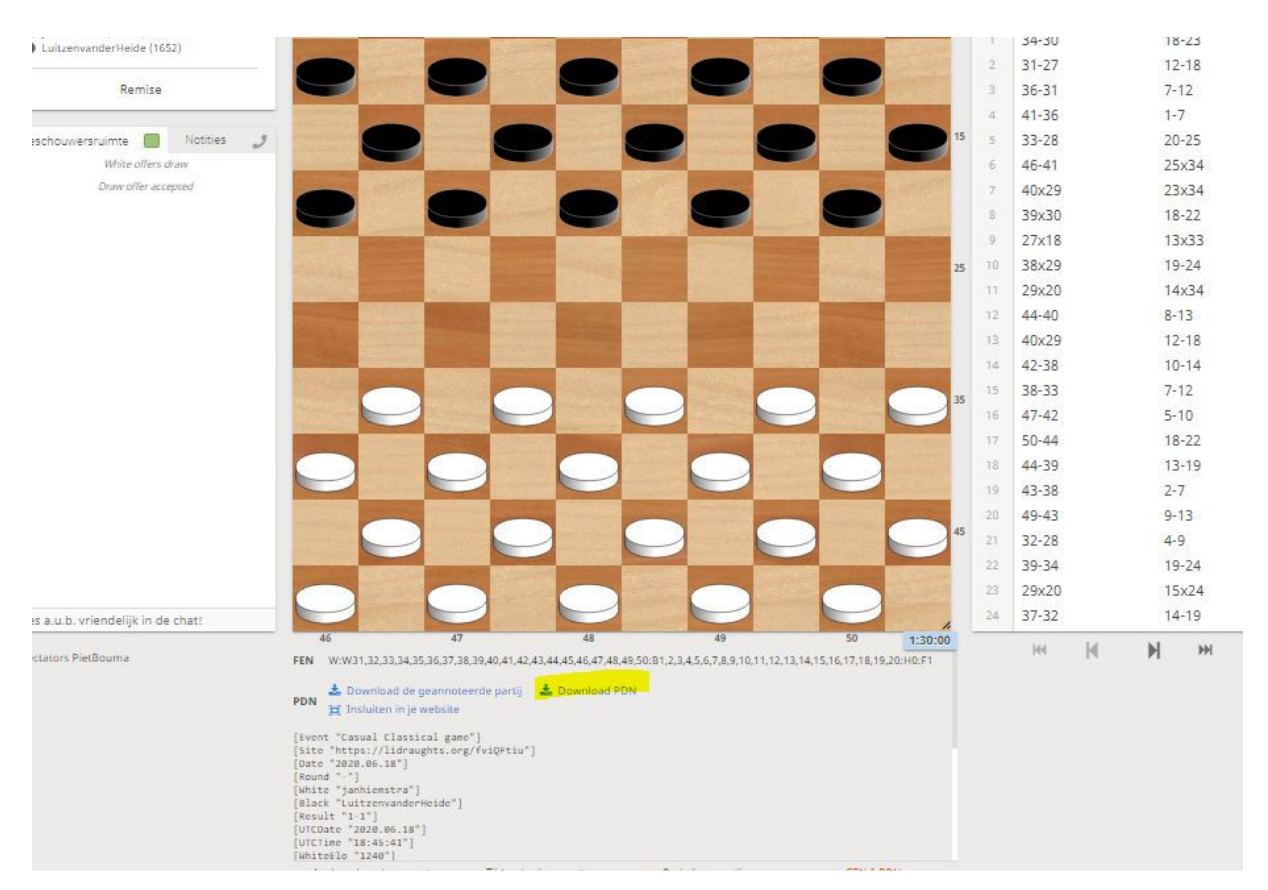

In dit scherm kunt u vragen om een analyse van de partij, maar u kunt ook klikken op Download PDN.

In this screen you can ask for an analysis of the game, but you can also click on Download PDN.

In dat geval krijgt u een bestand binnen, wat u kunt openen met kladblok: In that case you get a file which you can open with notepad:

```
[Round "-"]
[White "janhiemstra"]
[Black "LuitzenvanderHeide"]
[Result "1-1"]
[UTCDate "2020.06.18"]
[UTCTime "18:45:41"]
[WhiteElo "1240"]
[BlackElo "1652"]
[GameType "20"]
[TimeControl "5400+0"]
[Opening "?"]
[Termination "Normal"]
```
1. 34-30 18-23 2. 31-27 12-18 3. 36-31 7-12 4. 41-36 1-7 5. 33-28 20-25 6. 46-41 25x34 7. 40x29 23x34 8. 39x30 18-22 9. 27x18 13x33 10. 38x29 19-24 11. 29x20 14x34 12. 44-40 8-13 13. 40x29 12-18 14. 42-38 10-14 15. 38-33 7-12 16. 47-42 5 -10 17. 50-44 18-22 18. 44-39 13-19 19. 43-38 2-7 20. 49-43 9-13 21. 32-28 4-9 22. 39-34 19-24 23. 29x20 15x24 24. 37-32 14-19 25. 31-27 22x31 26. 36x27 13-18 27. 41-37 10-15 28. 34-30 19-23 29. 28x19 24x13 30. 45-40 17-22 31. 30-24 22x31 32. 37x26 9-14 33. 35-30 11-17 34. 30-25 7-11 35. 40 -35 3-8 36. 42-37 17-21 37. 26x17 11x22 38. 43-39 16-21 39. 33-29 12-17 40. 39-33 6-11 41. 24-20 15x24 42. 29x9 13x4 43. 25-20 18-23 44. 20-14 21-26 45. 35-30 26-31 46. 37x26 22-28 47. 33x22 17x37 48. 38-32 37x28 49. 30-24 28-33 50. 48-43 23-29 51. 24-20 29-34 52. 20-15 33-39 53. 43-38 39-44 54. 14-10 44-50 55. 10-5 8-13 56. 5-14 50-45 57. 14-46 11-17 58. 38-33 34-40 59. 33-29 45-50 60. 29-24 40-44 61. 24-20 44-49 62. 46-14 4-9 63. 14x21 49x16 64. 15-10 50-6 65. 10-4 13-19 66. 20-14 19x10 67. 4x15 16-21 68. 26x17 1-1

In kladblok kunt u de inhoud van dit bestand selecteren en kopiëren. In notepad you can select en copy the content.

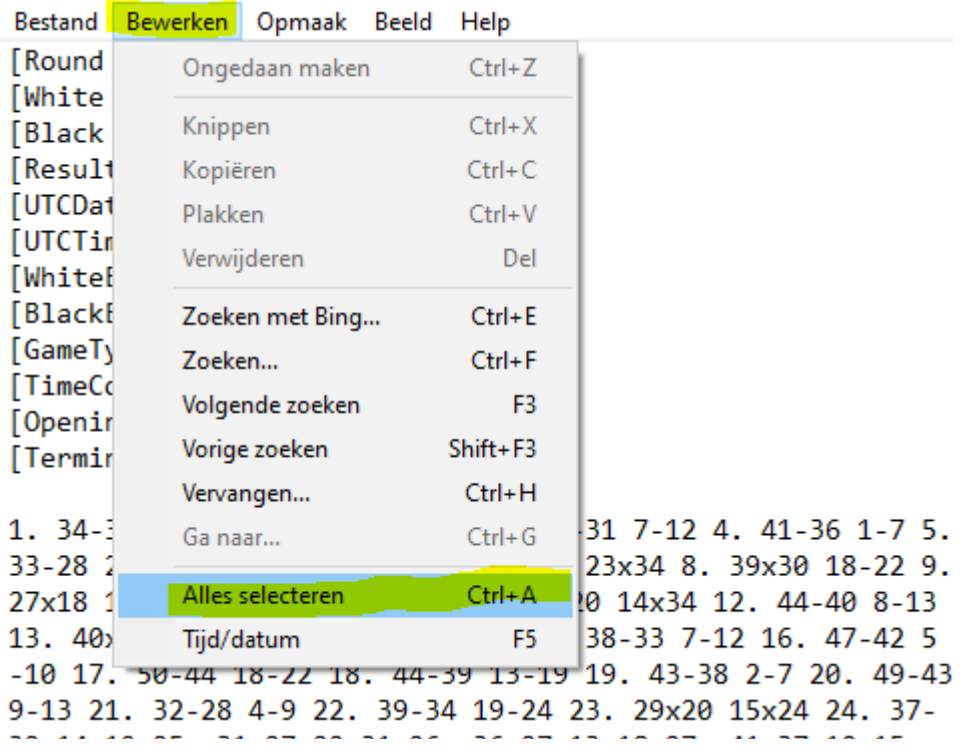

Hier ziet u dat u alles kunt selecteren.

Here you see that you can select the content.

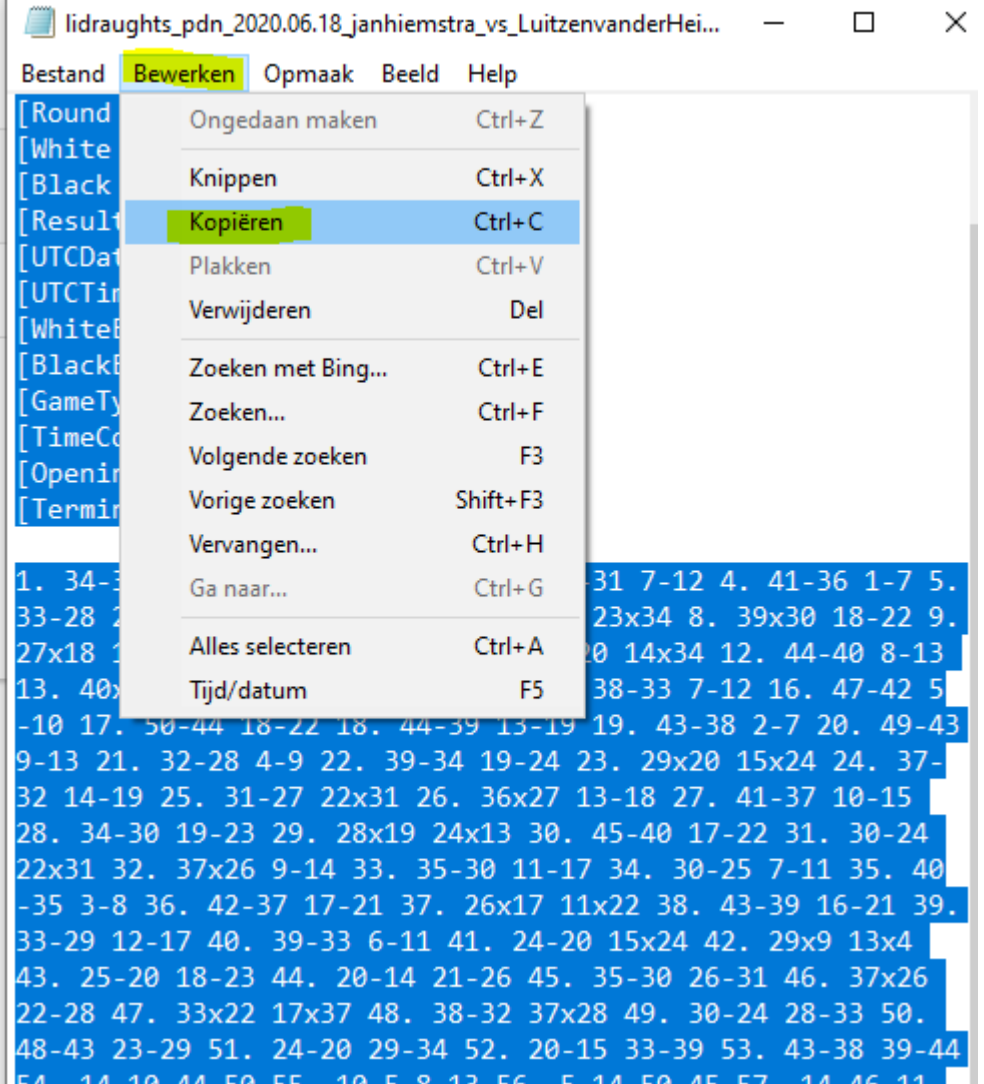

En volgende stap is dan alles te kopiëren naar het klembord. And next step is to copy the content to the clipboard.

Dan gaan we naar Toernooibase en klikken weer op de link Alle resultaten bij de stand: And then we go to Toernooibase and click again on the link All results at the standings:

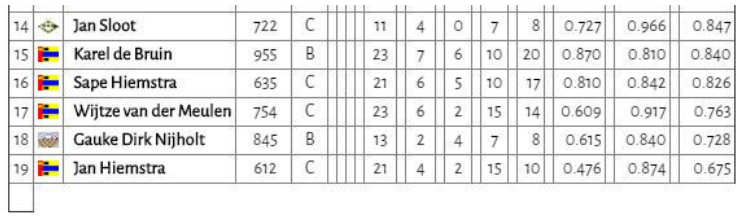

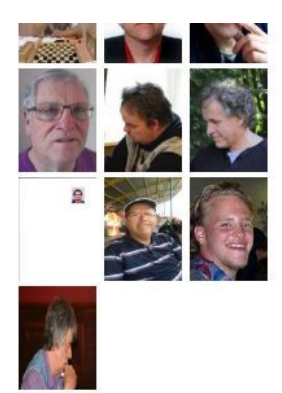

Bekijk stand/uitslagen van ronde: 1 2 3 4 5 6 7 8 9 10 11 12 13 14 15 16 17 18 19 20 21 22 23 24 Alle uitslagen Partijen Toernooizaal Disclaimer

We scrollen naar beneden naar de ronde waar we de partij willen invoeren (nadat eerst de uitslag al is ingevoerd).

We scroll down to the round where we want to insert the game (after first the result is inserted already).

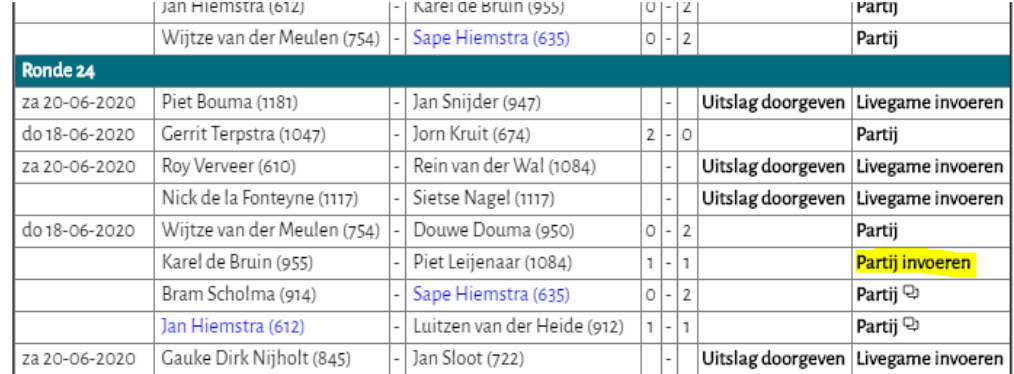

We klikken op de link Partij invoeren: Then click on the link Partij invoeren (Insert Game):

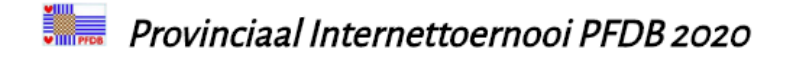

U kunt hier de applet van de door u geselecteerde partij maken of wijzigen.

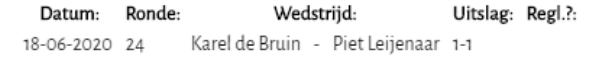

Invoermethodes: Hendrik Veenstra: <mark>Oerterp Applet Input</mark> Ondersteunt het inladen van PDN/PDN2.0, alsook het handmatig inklikken van partijen. De aanbevolen methode!

Vervolgens klikken op de link Oerterp Applet Input: Next click on the link Oerterp Applet Input:

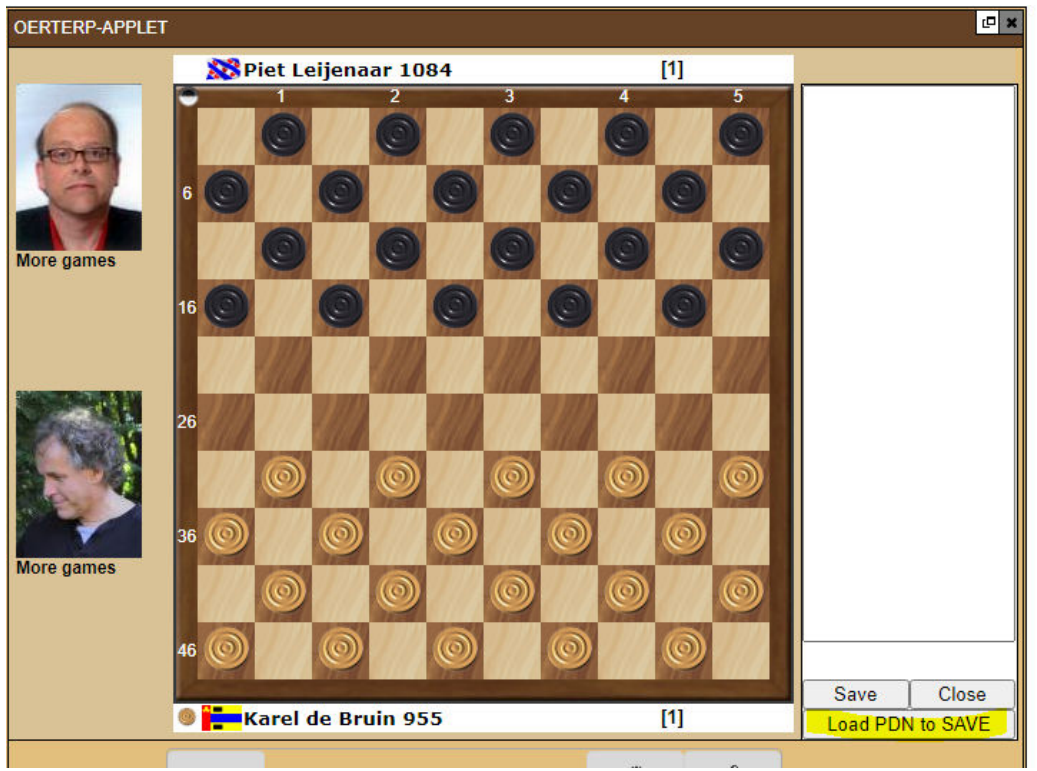

We zijn nu in de invoerapplet. Met zetten aanklikken zouden we de partij kunnen invoeren, maar we klikken op de knop Load PDN to SAVE:

We are now in the input applet. By clicking moves we could insert the game, however now we click on the button Load PDN to SAVE:

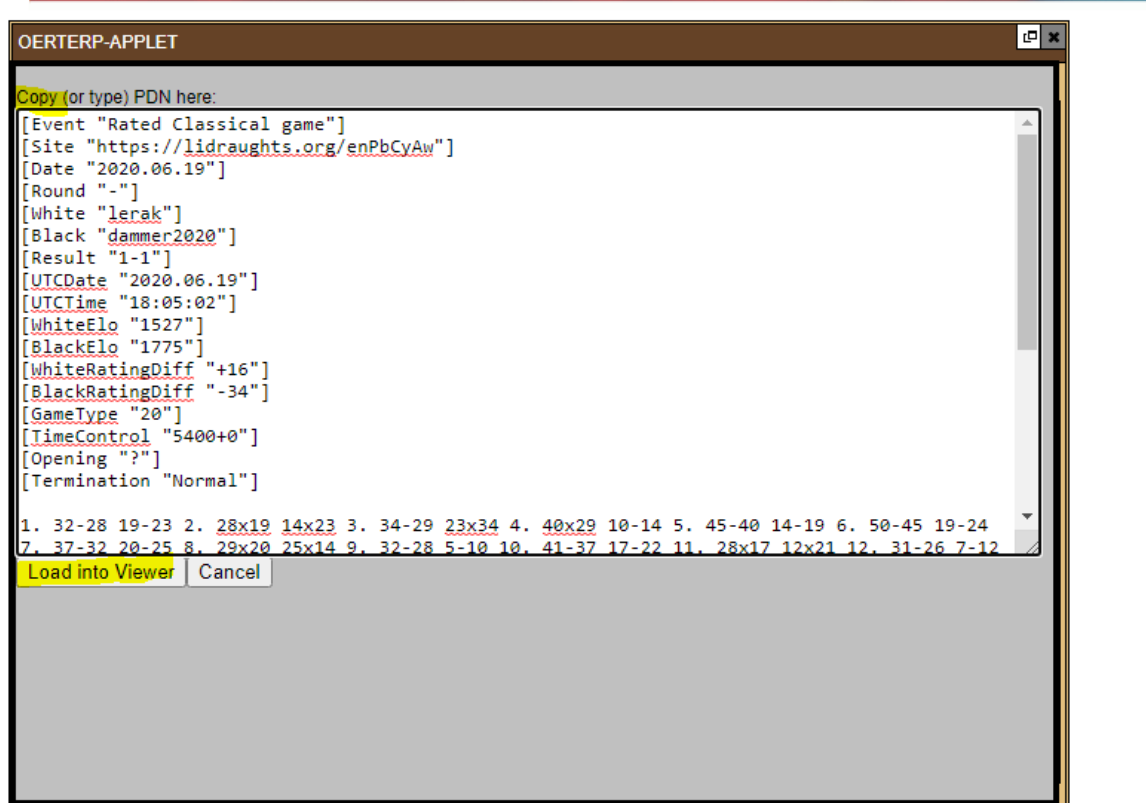

En we plakken vanaf het klembord de inhoud van de PDN-file in het invoerscherm. Vervolgens klikken we op de knop Load into Viewer:

And we paste from the clipboard the content of the PDN-file in the input screen. Next we click on the button Load into Viewer:

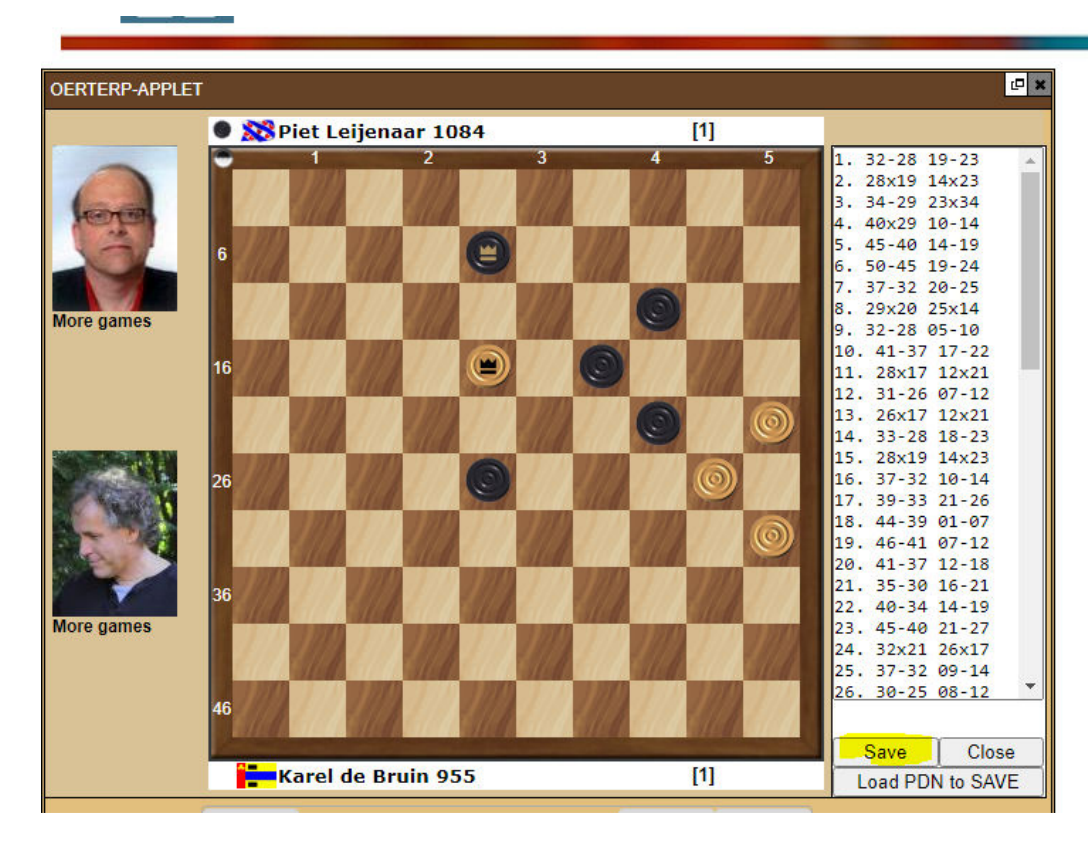

En de partij met de slotstand staat in de applet. We klikken op Save. And the game with the ending position is in the applet. We click now on Save.

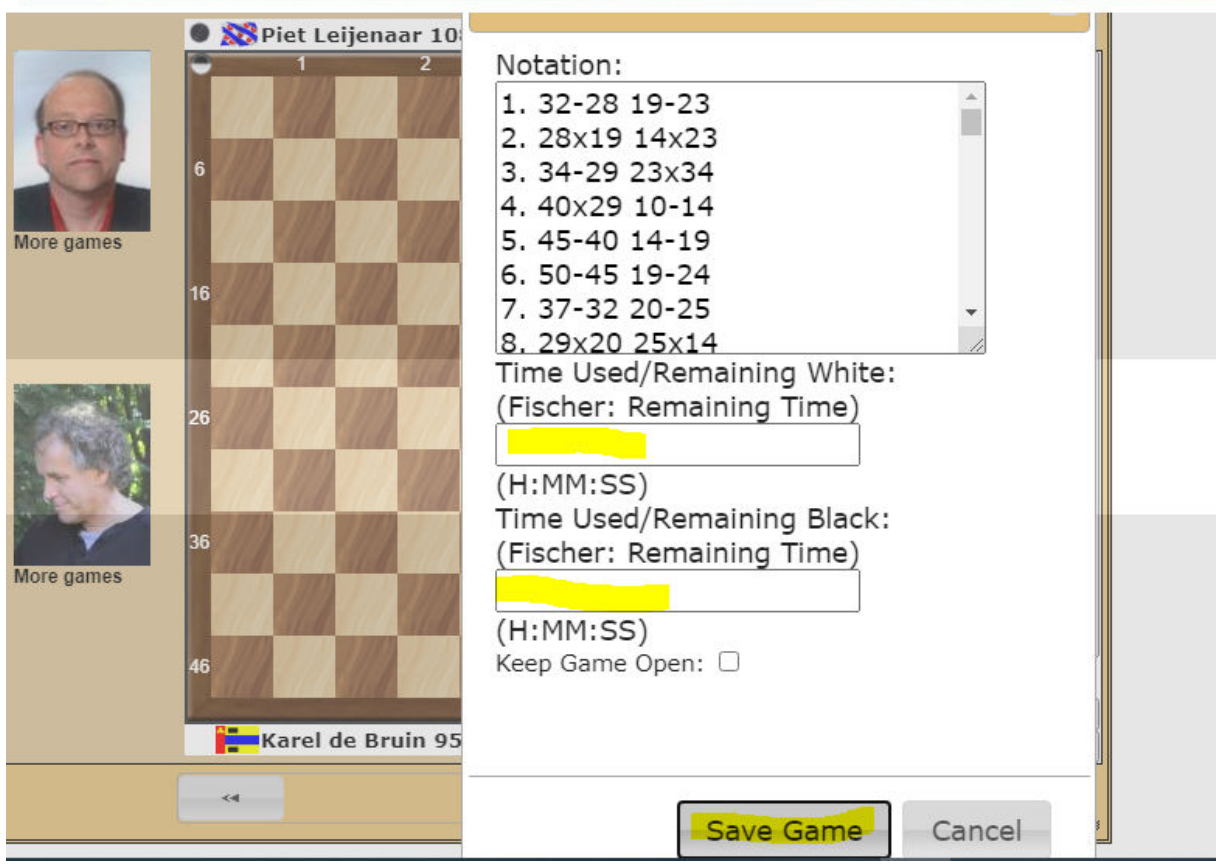

Een pop-up scherm verschijnt. Daarin kunt u de bedenktijden invullen (niet verplicht) en vervolgens klikt u op de knop Save Game. En de partij is definitief in Toernooibase. In het volgende scherm kunt u weer terug naar het toernooi.

A pop-up screen appears. You can fill in the used time (not obliged) and then click on the button Save Game. And the game is finally in the database of Toernooibase. In the next screen you can go back to the tournament.

## **Piet Bouma, Harlingen juni/June 2020**

pboumaharl@hetnet.nl